Документация, содержащая информацию, необходимую для эксплуатации экземпляра программного обеспечения CHECKPOINT EYE

на 9 листах

Саратов, 2023г.

# Содержание

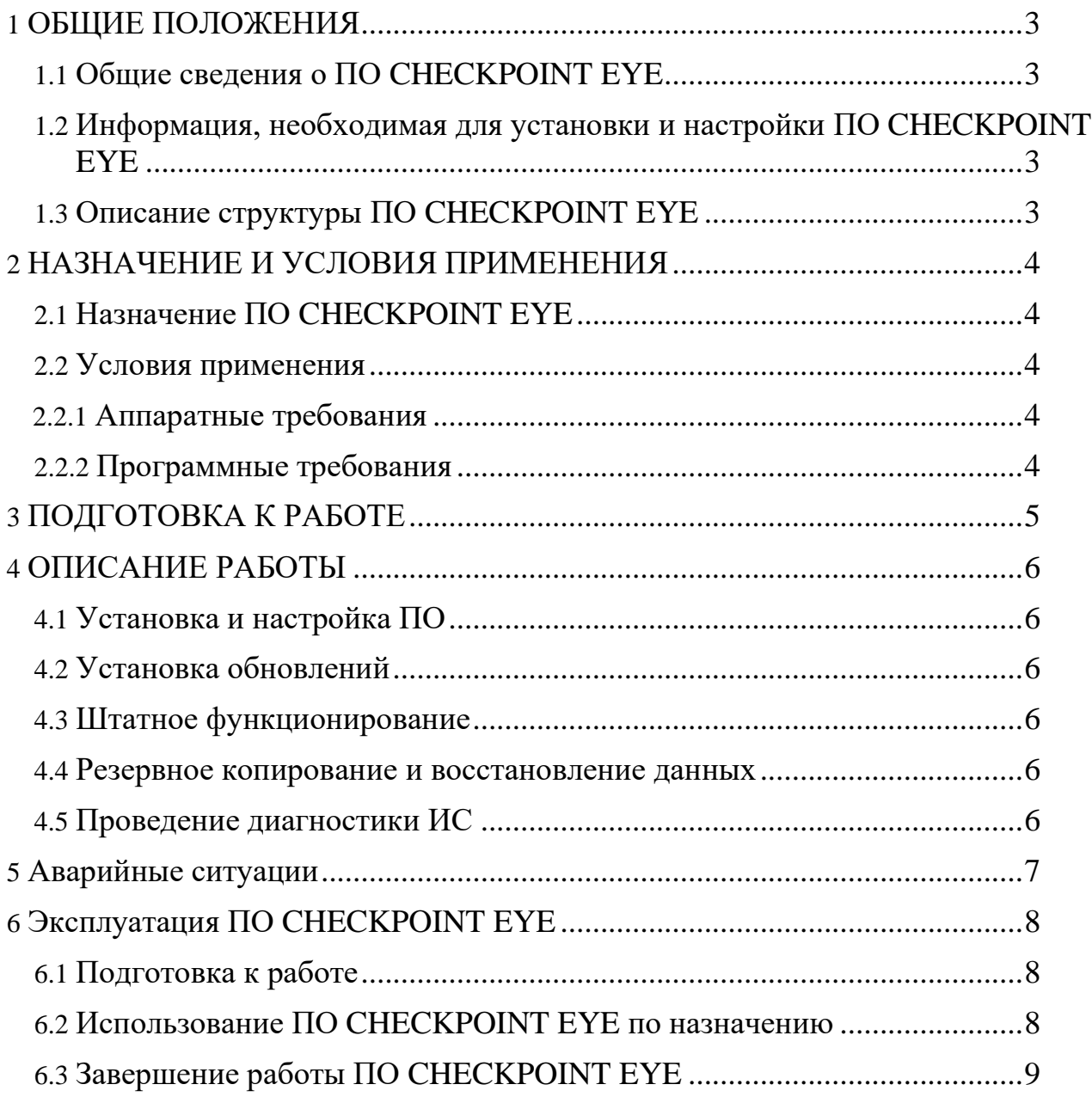

### <span id="page-2-0"></span>1 ОБЩИЕ ПОЛОЖЕНИЯ

### <span id="page-2-1"></span>1.1Общие сведения о ПО CHECKPOINT EYE

CHECKPOINT EYE – программное обеспечение для исследования полей зрения на устройстве периметрии производства ООО «МАКАО».

<span id="page-2-2"></span>1.2Информация, необходимая для установки и настройки ПО CHECKPOINT EYE

Программа может быть запущена на компьютере с ОС семейства Linux или Windows.

Программа поставляется Заказчику вместе с устройством периметрии.

### <span id="page-2-3"></span>1.3Описание структуры ПО CHECKPOINT EYE

Структура ПО CHECKPOINT EYE для ОС Linux:

- 1. Исполняемый код Python3.
- 2. Описание внешнего вида (Tkinter).
- 3. СУБД MS SQL Server

## <span id="page-3-1"></span><span id="page-3-0"></span>2 НАЗНАЧЕНИЕ И УСЛОВИЯ ПРИМЕНЕНИЯ 2.1Назначение ПО CHECKPOINT EYE

Основное назначение ПО CHECKPOINT EYE – исследование полей зрения на устройстве периметрии производства ООО «МАКАО» и построение диаграмм полей зрения с сохранением их в базу данных.

### <span id="page-3-2"></span>2.2Условия применения

<span id="page-3-3"></span>2.2.1 Аппаратные

.

#### требования

- Микрокомпьютер Raspberry Pi 4 (CPU: Quad core 64-bit ARM-Cortex A72) 1.5 ГГц, RAM: 8 ГБ, 2x micro-HDMI ports)
- Накопитель MicroSD: не менее 16 ГБ.
- Два монитора размером 23.8 дюйма и разрешением: не менее  $1920x1080$ пикселей
- Джойстик Bluetooth

### <span id="page-3-4"></span>2.2.2 Программные требования

- Операционная система: Raspberri Pi OS (64 bit) (Linux Debian)
- Установленное программное обеспечение:

Python 3.9.2,

OpenCV 4.6.0,

# <span id="page-4-0"></span>3 ПОДГОТОВКА К РАБОТЕ

Программа поставляется Заказчику вместе с устройством периметрии.

### <span id="page-5-0"></span>4 ОПИСАНИЕ РАБОТЫ

<span id="page-5-1"></span>4.1Установка и настройка ПО

Производится силами

Заказчика.

<span id="page-5-2"></span>4.2Установка обновлений

Производится силами

Заказчика.

<span id="page-5-3"></span>4.3Штатное функционирование

ПО CHECKPOINT EYE функционирует при его запуске на ПК. Все функции программыдоступны после ее запуска.

<span id="page-5-4"></span>4.4Резервное копирование и восстановление данных

Для ПО CHECKPOINT EYE не предусмотрено резервное копирование данных.

<span id="page-5-5"></span>4.5Проведение диагностики ИС

Для диагностики и решения возникших вопросов пользователю необходимообращаться в службу поддержки производителя ПО CHECKPOINT EYE.

### <span id="page-6-0"></span>5 Аварийные ситуации

Информацию об аварийных ситуациях Исполнитель получает от пользователей. Для разрешения возникших в процессе эксплуатации вопросов, консультации и сообщения о неисправности пользователь может обратиться в службу поддержки.

### <span id="page-7-1"></span><span id="page-7-0"></span>6 Эксплуатация ПО CHECKPOINT EYE 6.1 Подготовка к работе

Для начала работы необходимо запустить ПО CHECKPOINT EYE (*python3 main.py*)

Предварительно на рабочем компьютере должны быть установлены: интерпретатор Python 3.9.2, OpenCV 4.6.0, Numpy, Numba

### <span id="page-7-2"></span>6.2 Использование ПО CHECKPOINT EYE по назначению

Интерфейс ПО CHECKPOINT EYE после запуска представлен на рисунке 1.

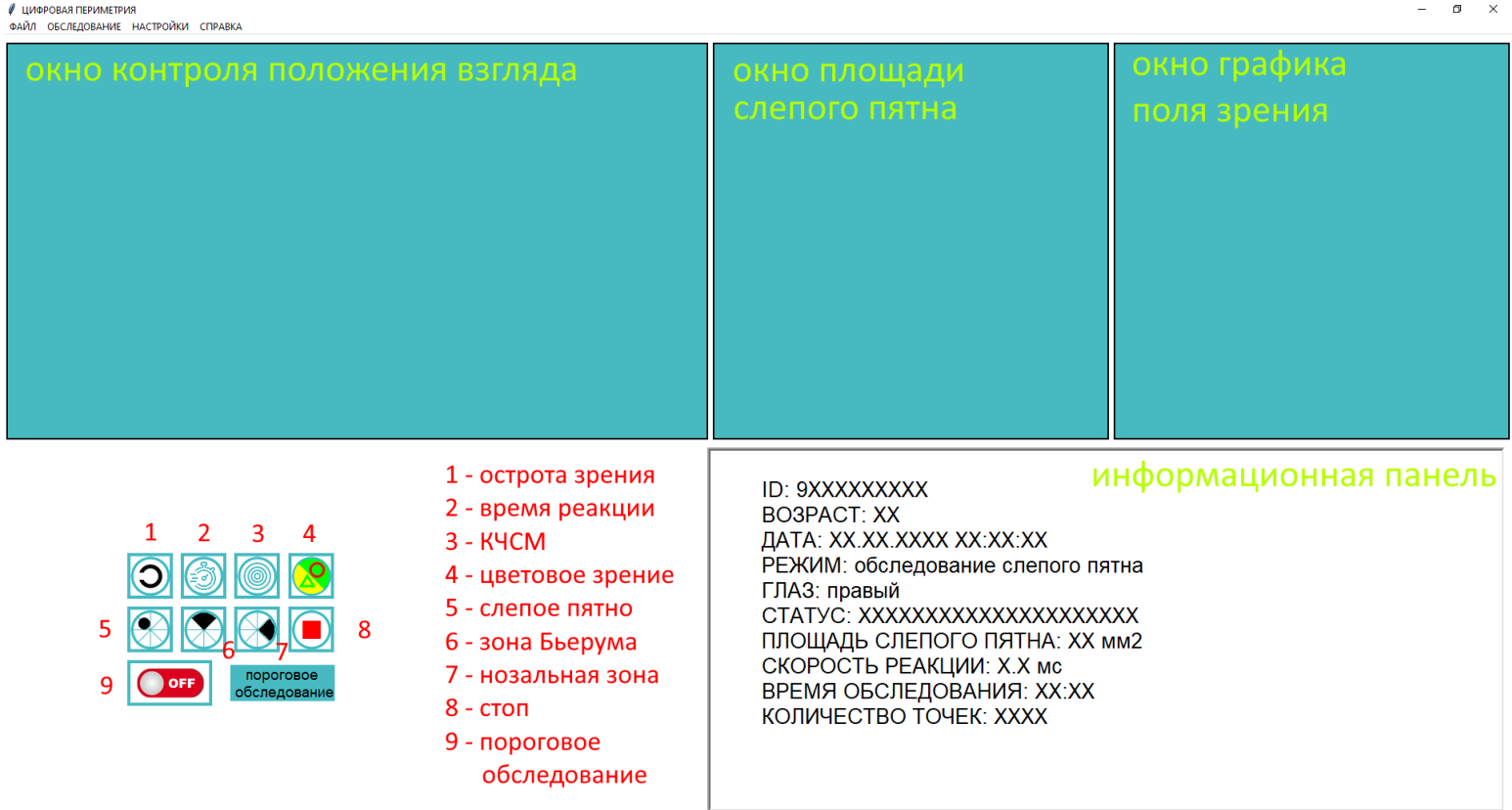

### Рисунок 1 – Интерфейс ПО CHECKPOINT EYE

После загрузки ПО нужно нажать кнопку под номером 5 «слепое пятно», после этого начнется процесс обследования поля зрения в области слепого пятна. Обследуемый смотрит глазом (устройство периметрии содержит перегородку, благодаря которой световые импульсы

предъявляются только в той части монитора, которую видит обследуемый глаз, например правый) на целевой объект (красный крестик), а на некотором расстоянии от целевого объекта предъявляется световой импульс (белая точка). При этом обследуемый нажимает левую кнопку мыши и держит ее нажатой пока он не видит предъявляемый световой импульс и отпускает ее как только увидит его, затем снова, при отсутствии светового объекта в поле зрения, нажимает и держит левую кнопку мыши и при появлении отпускает. В это время программа вычисляет угловые значения и строит диаграмму полей зрения.

#### <span id="page-8-0"></span>6.3Завершение работы ПО CHECKPOINT EYE

Завершение работы с программой осуществляется стандартным образом – по нажатию на кнопку «Закрыть» в правом верхнем углу экрана.